# HORA FINITA LOGIN

## *As an external member of the doctoral subcommittee*

#### Introduction

This manual is written for **external** members of the doctoral subcommittee. Each member of the committee receives an email to evaluate a request or to view the results of a request from the Erasmus University Rotterdam or the Erasmus MC. Clicking on the link will take you to the login procedure of Hora Finita.

#### Instruction

Click on the link in the email as shown in the example below.

Dear Mr / Ms LidKleineCieFICTIEF1,

Thank you for agreeing to sit on the doctoral subcommittee for the thesis of the following PhD candidate:

PhD candidate SEPTEMBERtestD1proces, A. de - E111024

Title of thesis de titel

#### Members doctoral subcommittee

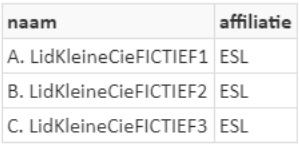

Please click on the following link to download the manuscript: https://horafinitaaccept.eur.nl/beoordeling/2o881JLft8?hfTaalId=1&pntI18nLocaleId=1

Please send us your assessment of the manuscript via the link before 17 October 2019, stating whether the PhD candidate qualifies for the degree. If you are of the opinion that the quality of the thesis justifies a cum laude (with honours) predicate you can add this to your assessment.

Yours sincerely,

On behalf of the Doctorate Board,

prof. R.C.M.E. Engels

Rector Magnificus

*NB: The content of the message is dependent on the stage of the PhD trajectory.*

When the supervisor added a mobile number in Hora Finita the external member of the committee receives the message as shown below:

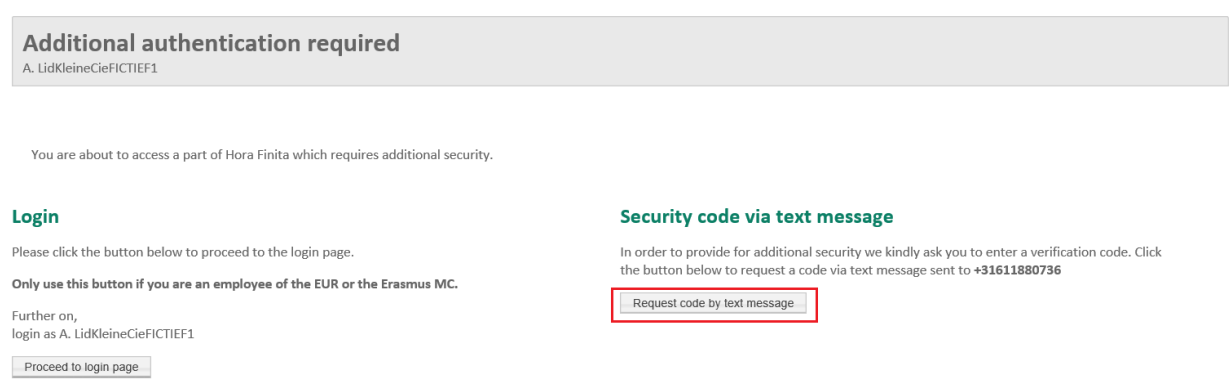

If a mobile number is added in Hora Finita (correct), the committee member will get a security code via SMS. Otherwise the committee member will get a request code by email:

Click on the button *Request code by email*.

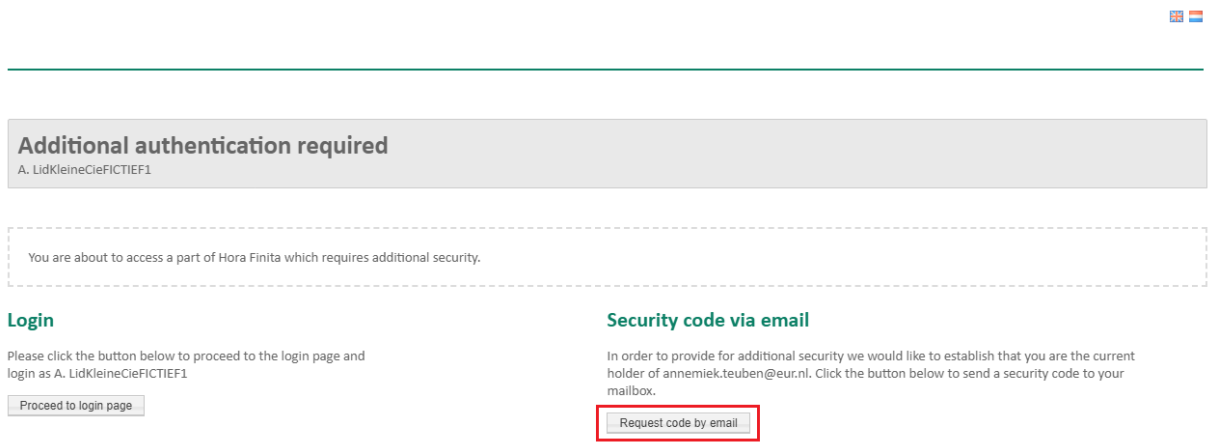

N.B. code via text message disabled because cellphone number unkown.

Please copy the code below to continue your action in Hora Finita.

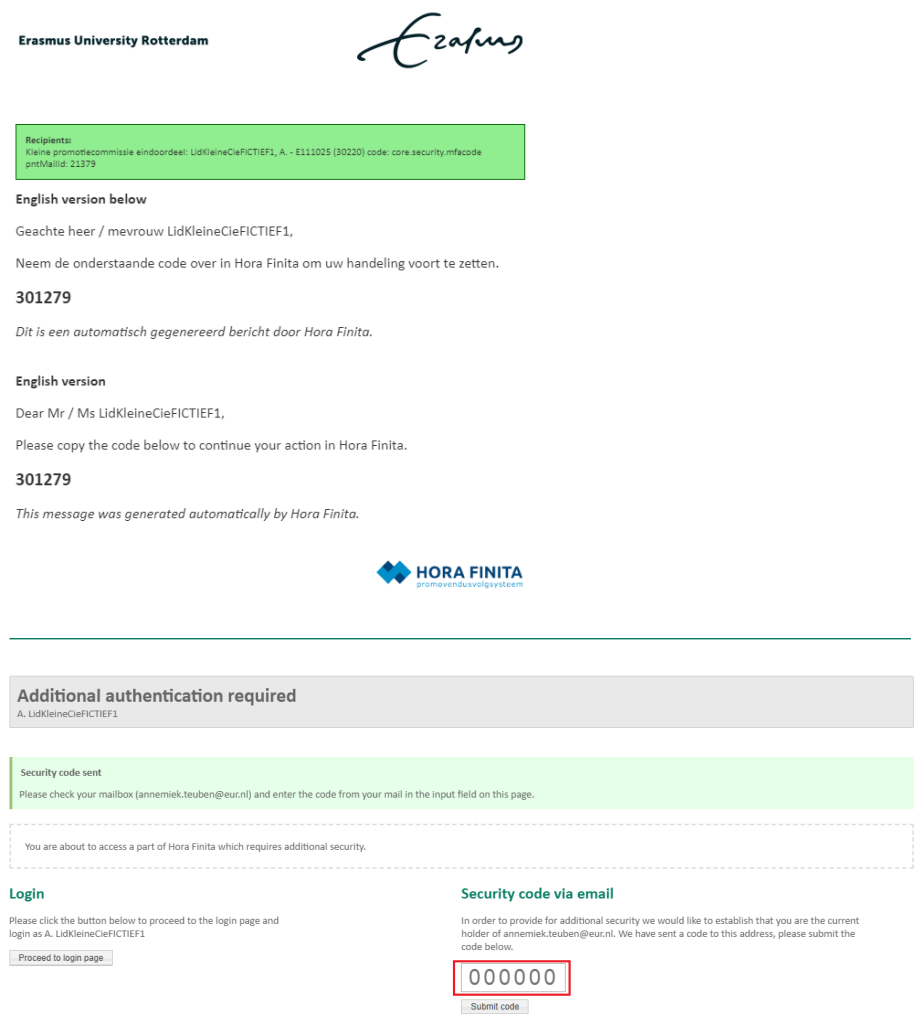

After submitting the correct code you are able to evaluate a request or to view the results of a request.

### Problems with logging in

If the link is not valid anymore, you will get a message as shown below. You will find information about the period of validity in your email. In other cases sometimes the same message appears. Please send an email to [pedel@eur.nl](mailto:pedel@eur.nl) if you experience problems with the loginprocedure.

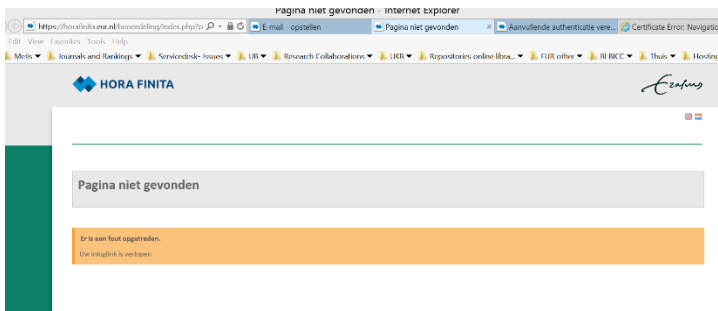

Please send an email if you experience any problems with the login procedure to [pedel@eur.nl](mailto:pedel@eur.nl) or call 010-4081006 (9:00-13:00 on working days)